# **Infinite Campus Getting Started Guide August, 2016**

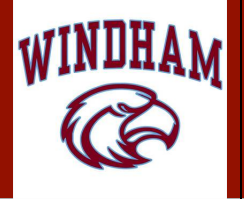

#### **Layout: Campus Tools vs. Campus Instruction III E** Log Off 1. Click the **Apps** icon (near the Log Off area in the top right corner of the screen) to navigate between Campus Tools and Campus Instruction. Campus Tools Campus Instruction 15-16 WHS Y **H** G Log Off Campus Instruction C Campus Community Student information and IEPs/PLPs Campus Instruction is where you will access can be viewed in Campus tools. your Planner, Attendance, Gradebook, Reports, and Settings. 2. It is recommended that you set your default page to **Campus Instruction**: Account Settings - Preferences elect the application you would prefer to load on Campus log in a. Scroll down to the bottom of the left-side menu and click Campus Tools **Account Settings**. Select your student display preferences Show Active Students Only Affects display in Student Course Recommendations, Course Show Student Number b. Click the pull-down arrow… choose the **Campus**  Affects display in Attendance, Class Serve, Student Course R Show Student Picture **Instruction** option Affects display in Attendance, Class Serve, Student Course Re Use Seating Chart for Attendance 3. Check any boxes to choose your preferred options… click the **Save** button. 4. Congratulations! Campus Instruction will now be the default home screen. **Attendance** 1. On the left-side menu, click the **Attendance** link (only available on school days). Period 01 2. By default, all students are marked present. **"P"**  $\sqrt{\overline{\mathsf{Period}\ 02}}$ Period 03 Save Seating Chart 3. Mark the students who are absent................ **"A"** 580511-1000 AP Calculus (A) 4. Mark the students who are tardy ................. **"T"** Students: 9  $\overline{\mathbf{2}}$ 1 **Excuse** Comments 11 Student, Andrew T A т 5. When finished, click the **Save** Button. 10 Student, Bree W AE **Excused** for

#### **Rosters Available features in this section:**

- Links to student demographic information
- Identification of students with IEPs/PLPs with flags
- Medical alerts with information on students
- Print rosters for teacher records and sub folders

(with student pictures, if preferred)

#### **Page Printing Options** Shade Alternate Rows Add page break after each section Remove Defaults Hide Phone and Address Hide Staff Number Hide Incoming Students **Add Extras** Show Birth Date  $\Box$  Show Guardians Show Guardian Contact Information Show Flags  $\Box$  Show IEP  $\Box$  Show PLP  $\Box$  Show Health Conditions Show Dropped Students Show Course State Code

**Report Options: Roster** 

CTRL-click or SHIFT-click to select multiple

### **Planner**

• In the **Planner**, assignments can be viewed in a Calendar format and new assignments can be created by clicking the **+ Add** button.

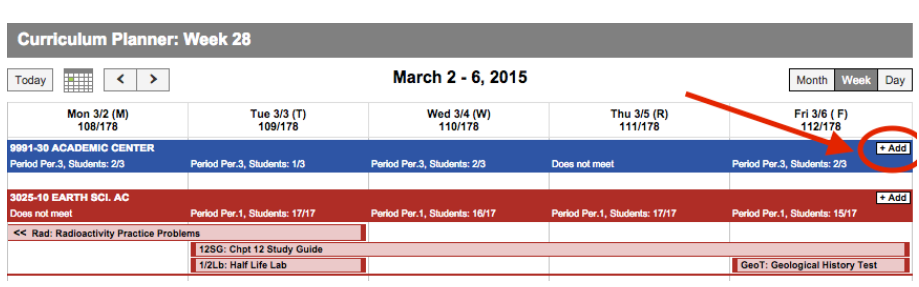

• You can also view other teachers' schedules in the Planner by selecting "Other Schedules" and searching for a teacher's name.

### **Message Center**

Send messages to students' and/or parents' Infinite Campus inboxes OR email addresses. Write your own message or let Infinite Campus generate a message with a current grade for each student (or just for failing students). A How-to Guide is available at www.rsu14teachertech.org.

# **Infinite Campus is designed to expand and collapse sections as you use them.**

- **In Campus Instruction, click on the 3 horizontal lines to expand the main screen. Very helpful when you're working in the gradebook!**
- **In the gradebook, click the arrows to expand or collapse sections.**

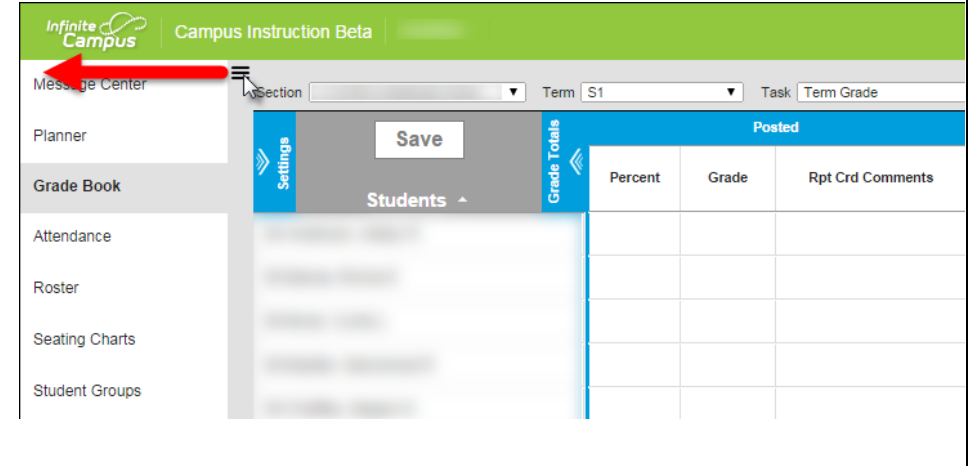

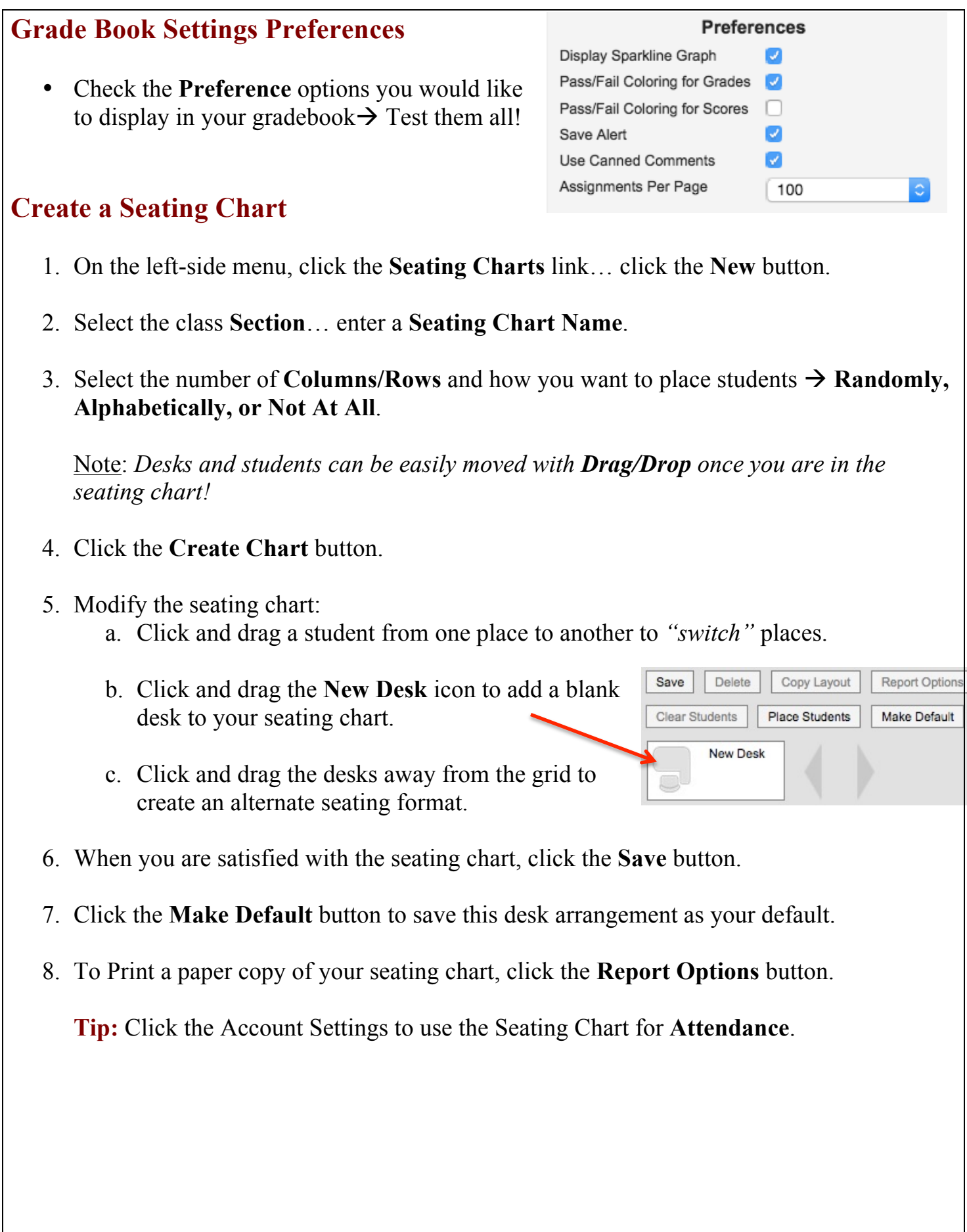

## **Grade Book Tips**

1. Click on one of the assignment **score boxes** to enter/modify a student's score.

**Important:** Grade Book does not automatically save. If the **Save** button is red, you have unsaved changes in your gradebook.

- 2. **TIP:** Quickly navigate from one cell to another by using the arrow keys on your keyboard.
- 3. **TIP:** Mass assign scores by clicking the expand arrows **dependence** on the assignment heading... select **Fill Scores/Comments**  $\rightarrow$  **Score**  $\rightarrow$  **OK.** In this view you can also type specific assignment comments for students, or mark assignments as **(T)** Turned In, **(M)** Missing, **(L)** Late, **(I)** Incomplete, etc.

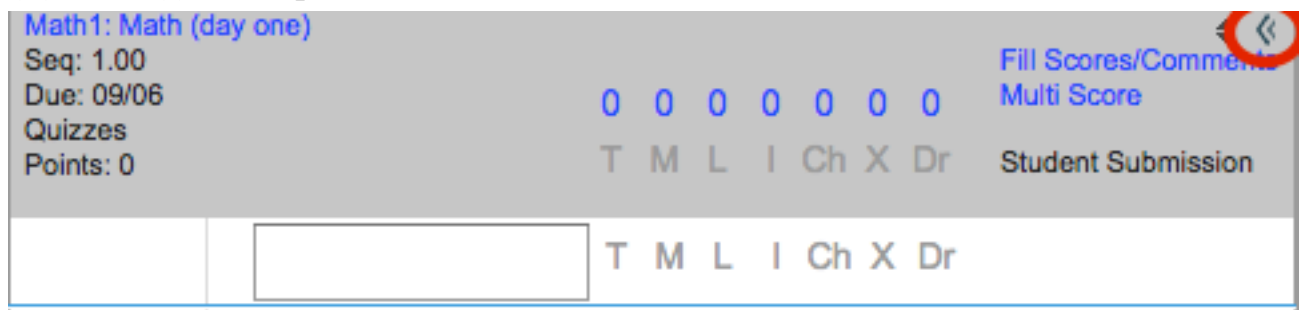

- 4. **TIP:** Need to change an Assignment's details, like the due date or point value? Go to the Grade Book assignment heading and click the abbreviation link to make changes.
- 5. **TIP:** Do you want to hide the Grade Totals columns in the gradebook?... **Collapse** the columns so only your assignments will fill the screen.
- 6. View student analytics by turning on the **Sparkline graph** and the **Color-Coding of Pass/Fail Grades** in **Grade Book Preferences.**

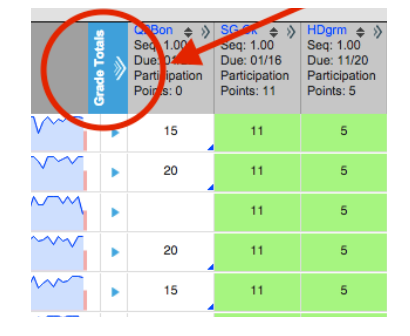

7. View each student's grades compared to the entire class by clicking on the student's **Sparkline graph** and then scrolling through the **Whisker Graphs** for each assignment:

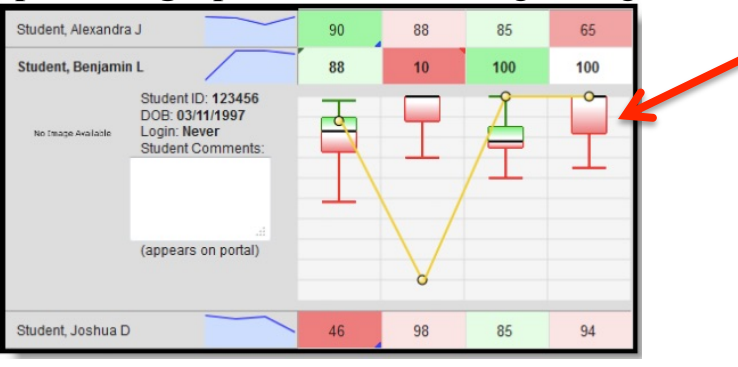

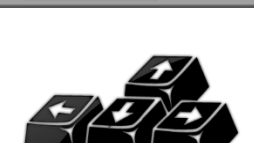

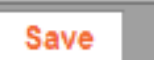